# FIT制度·FIP制度 – 奈桑鼻令奉 再生可能エネルギー電子申請

## 操作マニュアル

# **【事業実施体制図】**

第2版 2024年6月17日

本マニュアルでは、 申請手続きの際に登録を求める事業実施体制図の入力方法について説明します

※前後のその他の入力方法等については各手続のマニュアルをご参照ください。

事業実施体制図入力画面は、 当該申請に係る再生可能エネルギー発電事業計画の実施のための事業体制(保守点検会社等の事業実施 関連会社や、申請者が法人である場合には密接関係者)を明らかにする書類として求めている事業実施体制 図に記載する事項についてシステム上で入力をするための画面です。 下図の事業実施体制図サンプルの項番と画面上に記載している項番は同一のものを指しています。

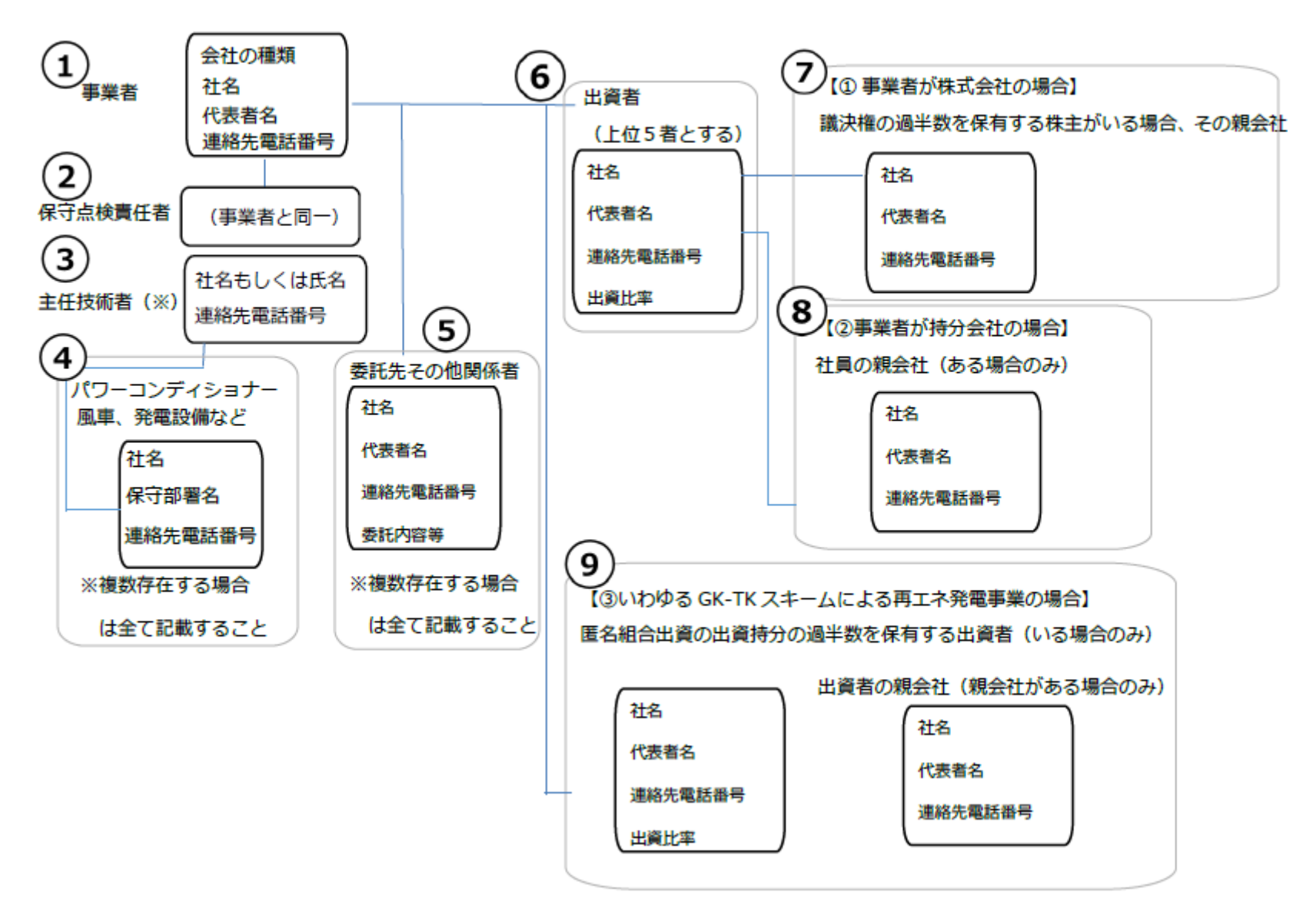

○○発電所 事業実施体制図

#### **事業実施体制図** 1

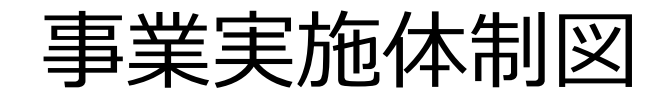

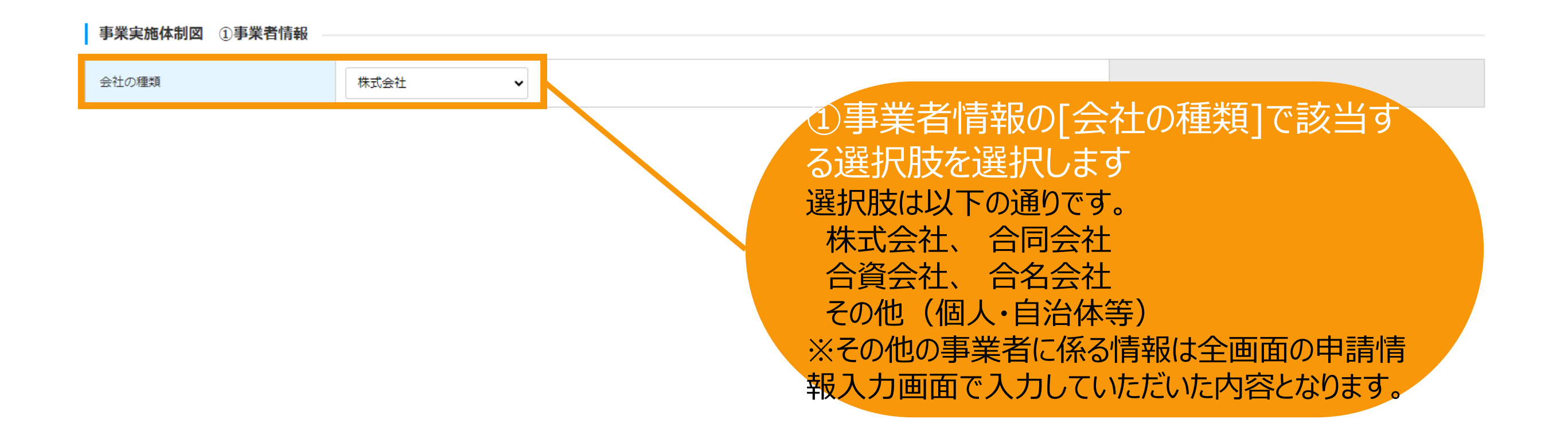

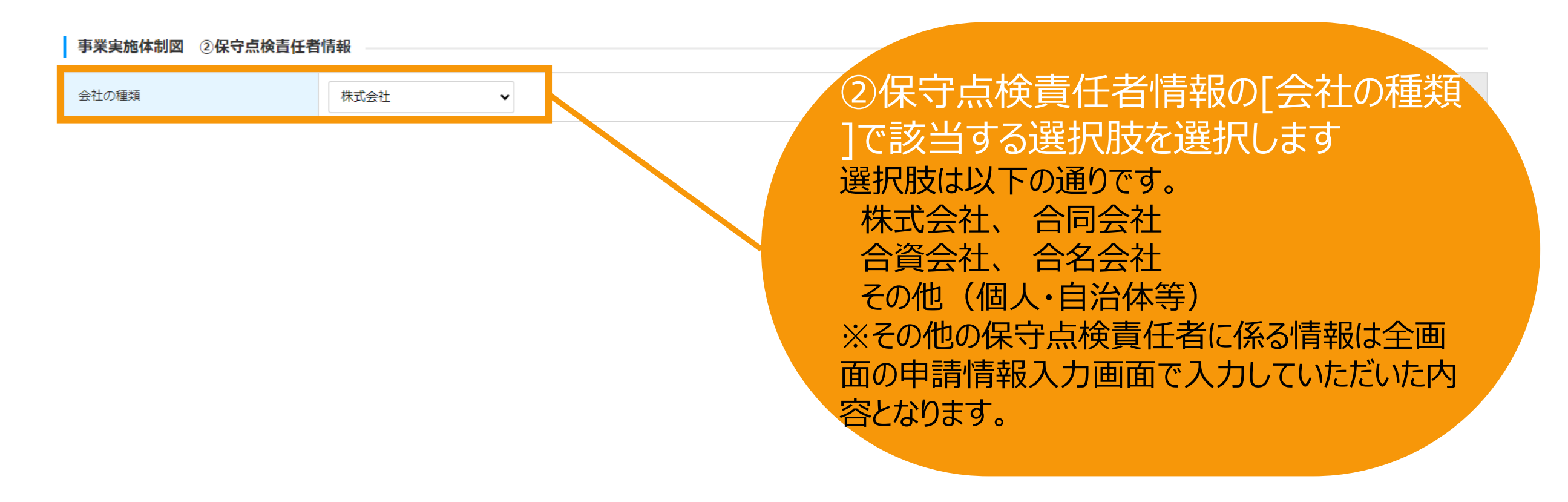

### 事業実施体制図

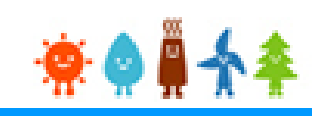

電気事業法で主任技術者の選任が規定されている発電設備は主任技術者情報を入力してください

なお、申請時点で、電気主任技術者が未定の場合には、 予定している電気主任技術者の氏名、若しくは外部委託先の名称等を入力してください

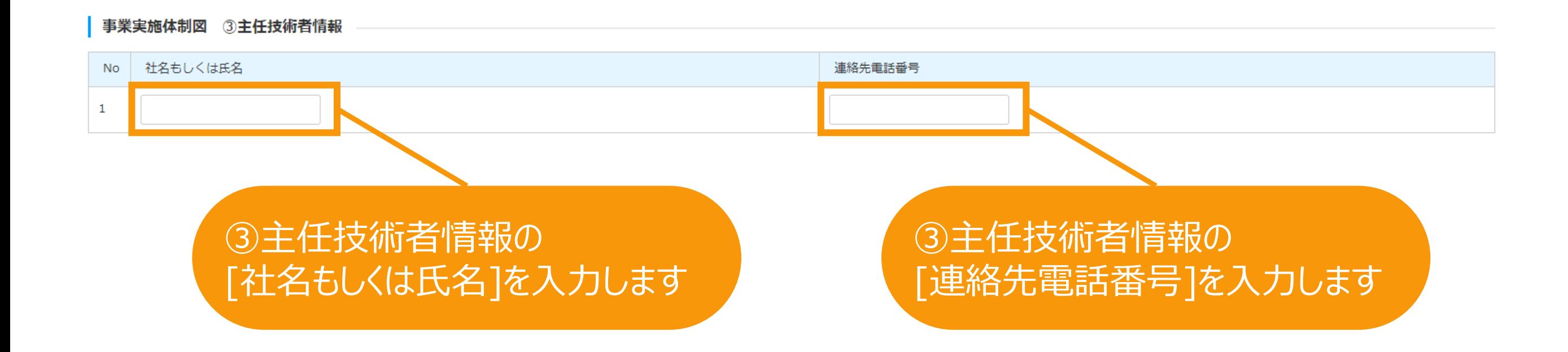

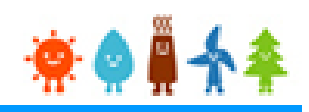

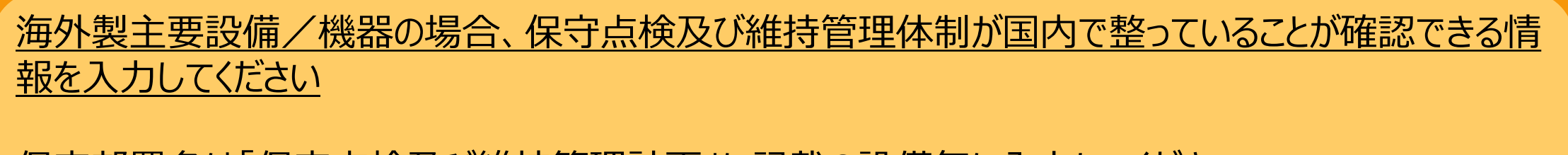

保守部署名は「保守点検及び維持管理計画」に記載の設備毎に入力してください

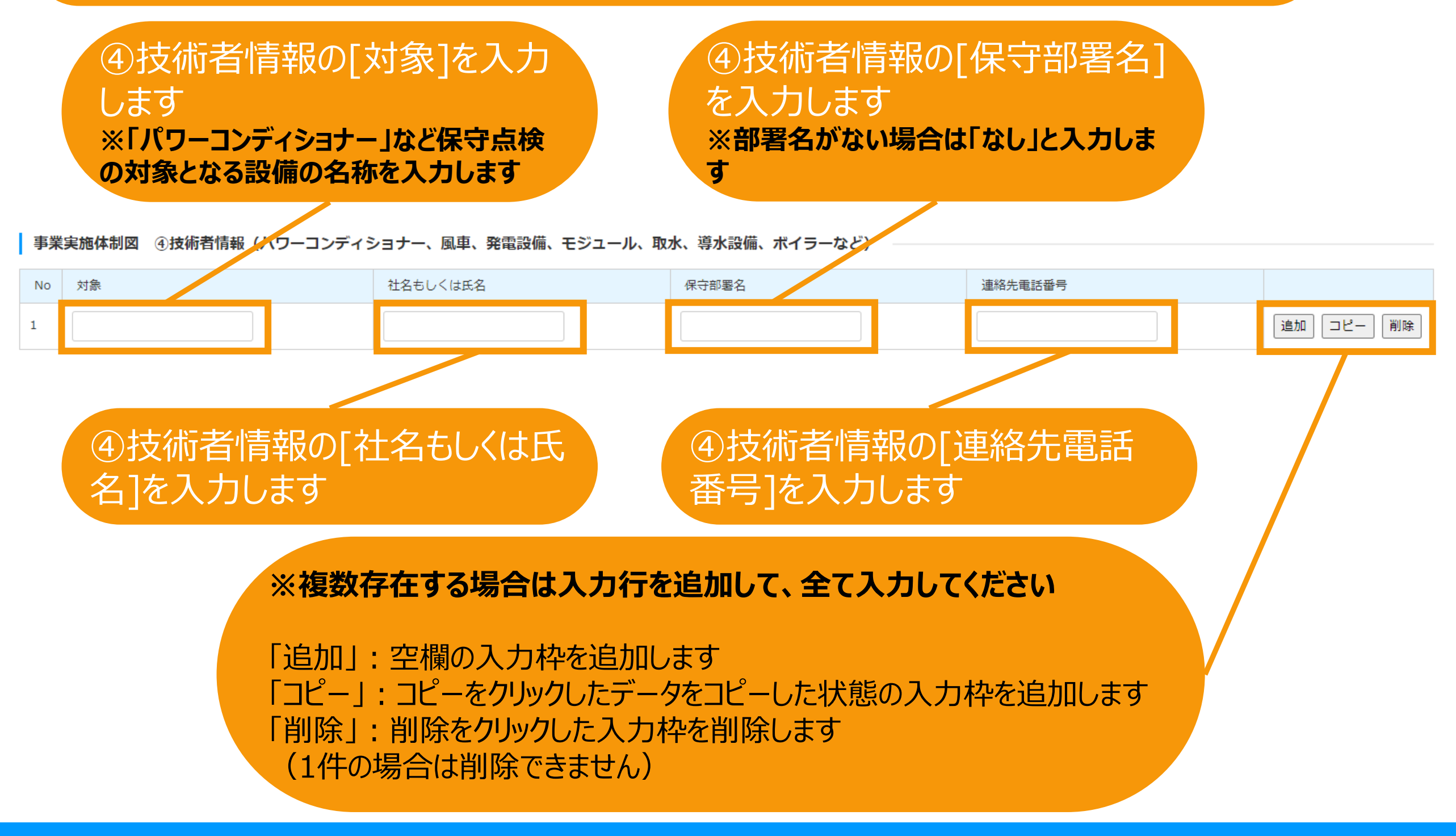

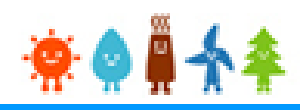

委託先その他関係者には、当該事業の実施(準備行為含む。)や認定申請その他のマネジメント事務等を 担当させている主体を広く入力してください(「委託」「請負」などの形式は問いませんので、関係する者を全て 入力してください)

なお、当該事業の実施状況・申請内容等を確認する必要が生じた場合には直接問合せ等することがあります

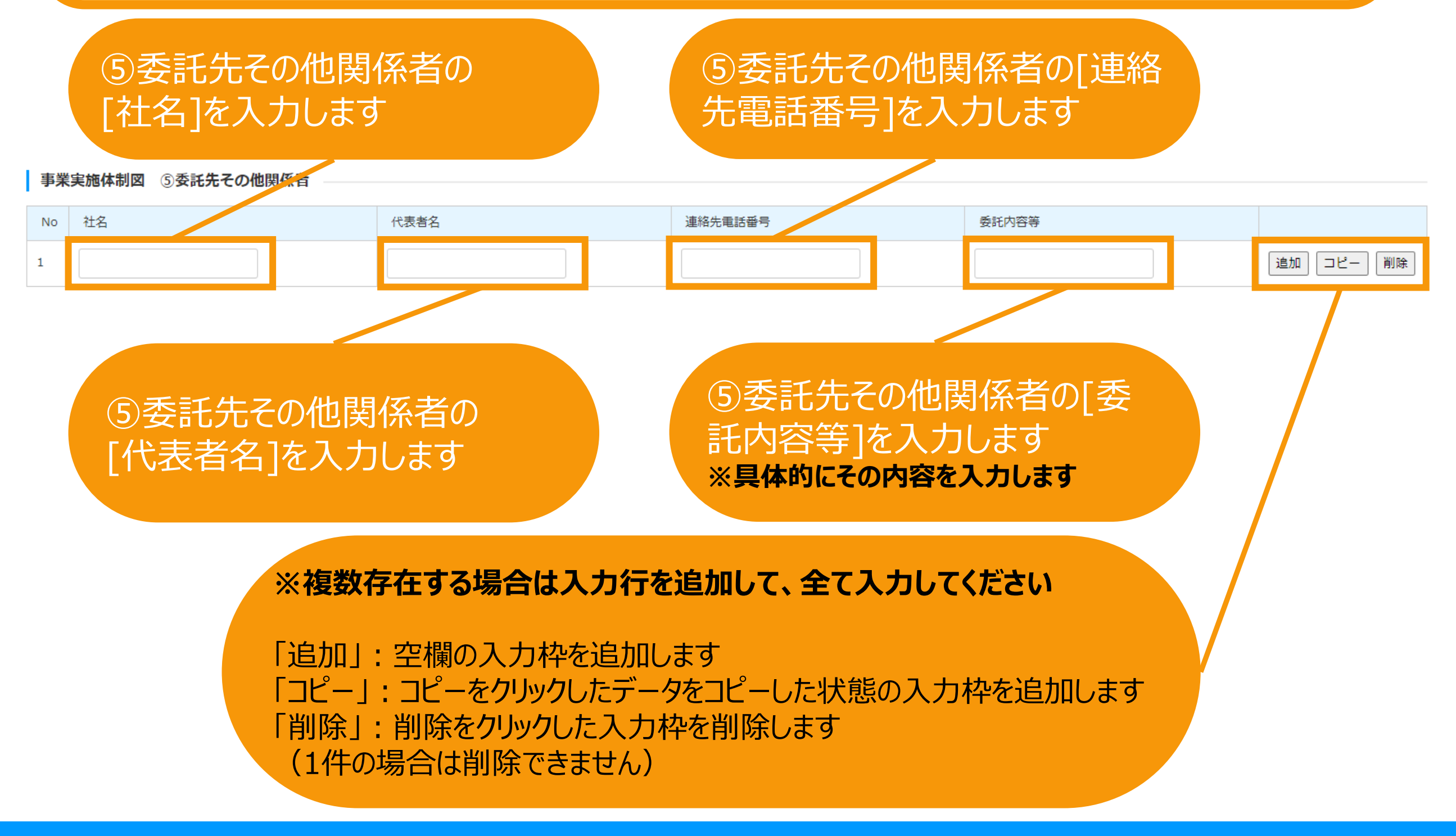

#### 事業の出資者のうち、 株式会社の場合は、出資比率上位5者を出資比率とともに入力してください 持分会社の場合は、すべての社員を出資比率とともに入力してください

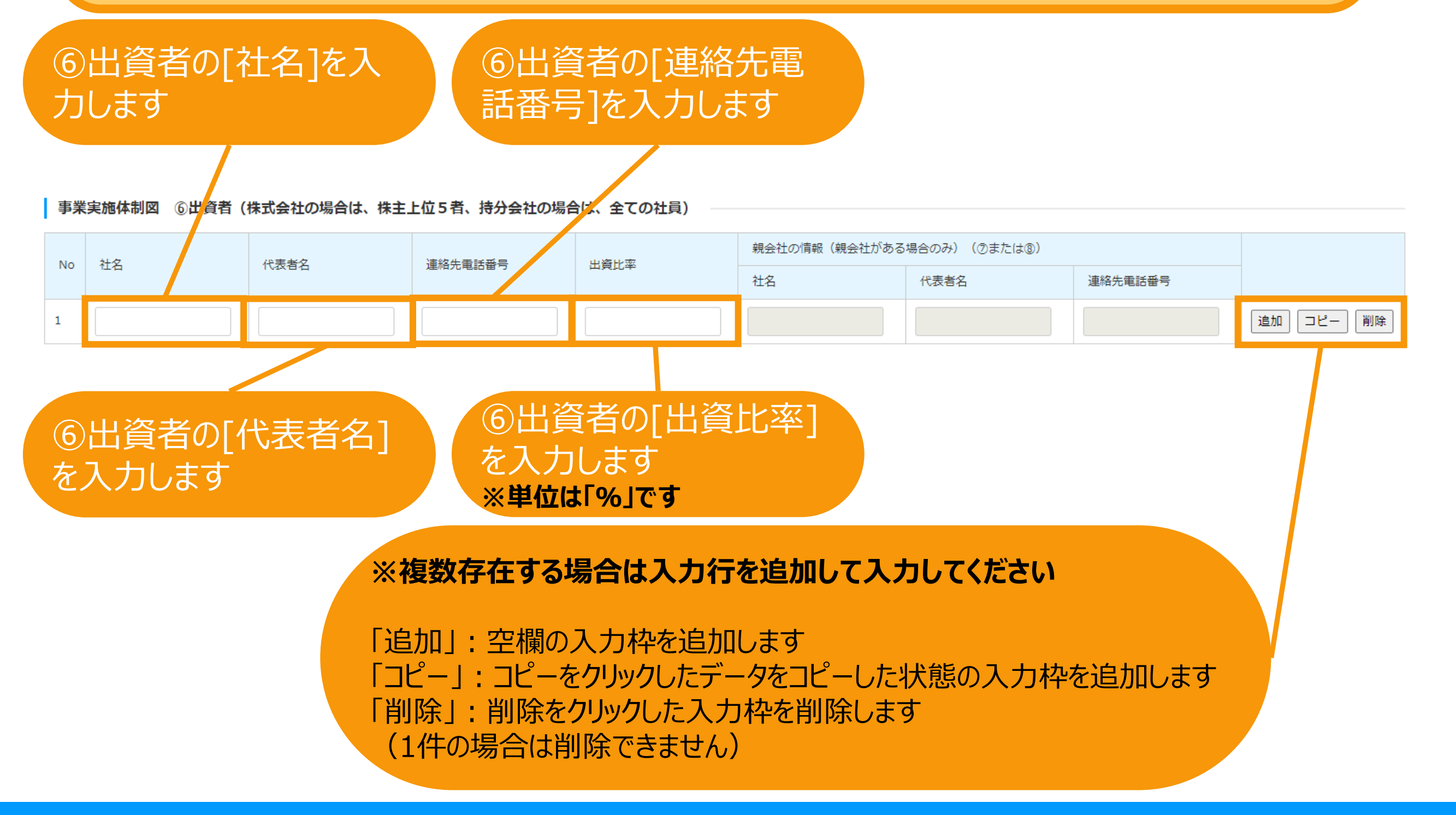

事業実施体制図

\*\*\*\*\*

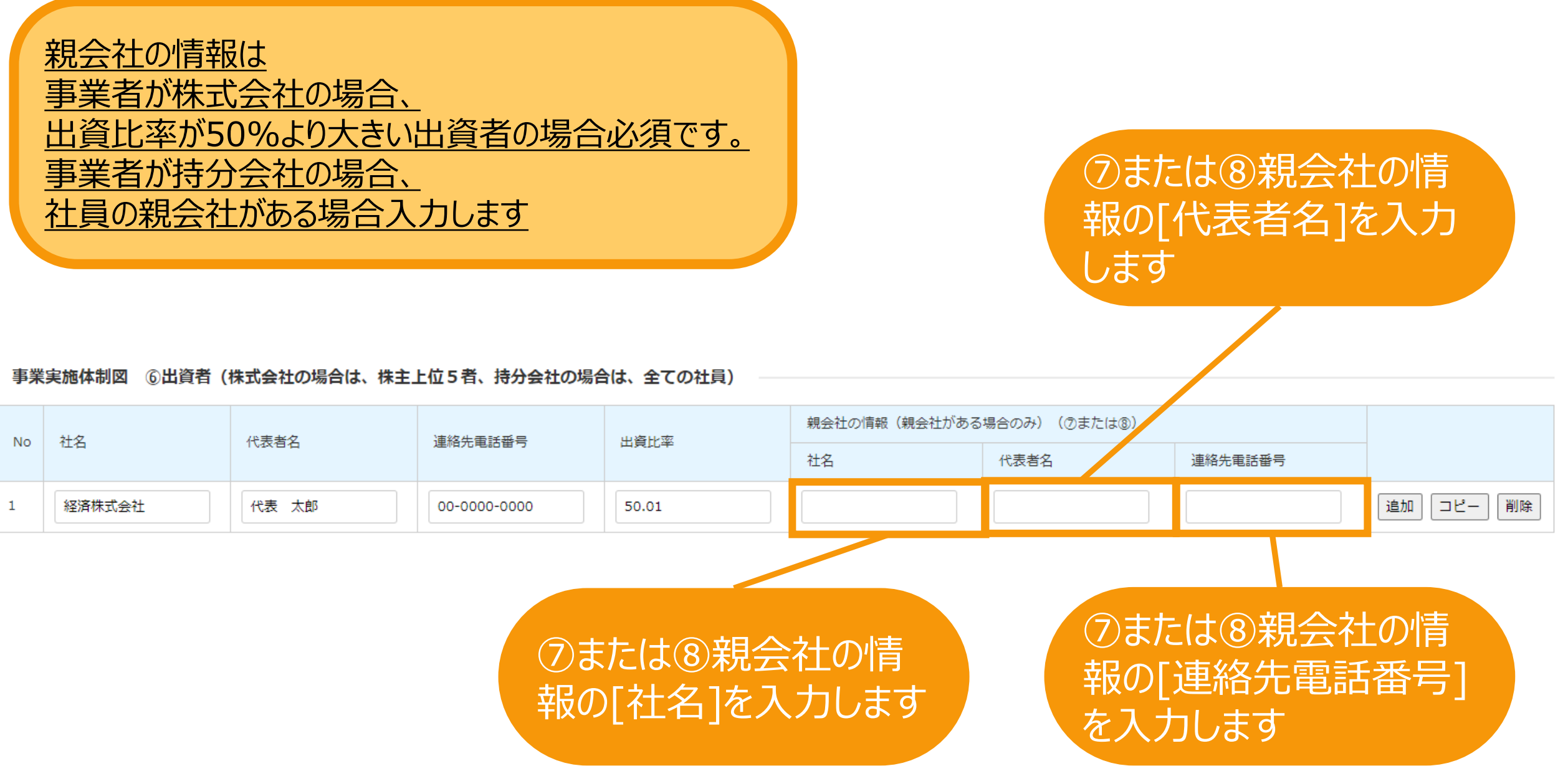

事業実施体制図

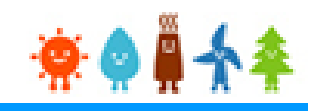

#### ⑨匿名組合出資の出資持分の過半数を保有する出資者は GK-TKスキームによる再エネ発電事業の場合に該当する出資者が存在する場合入力します

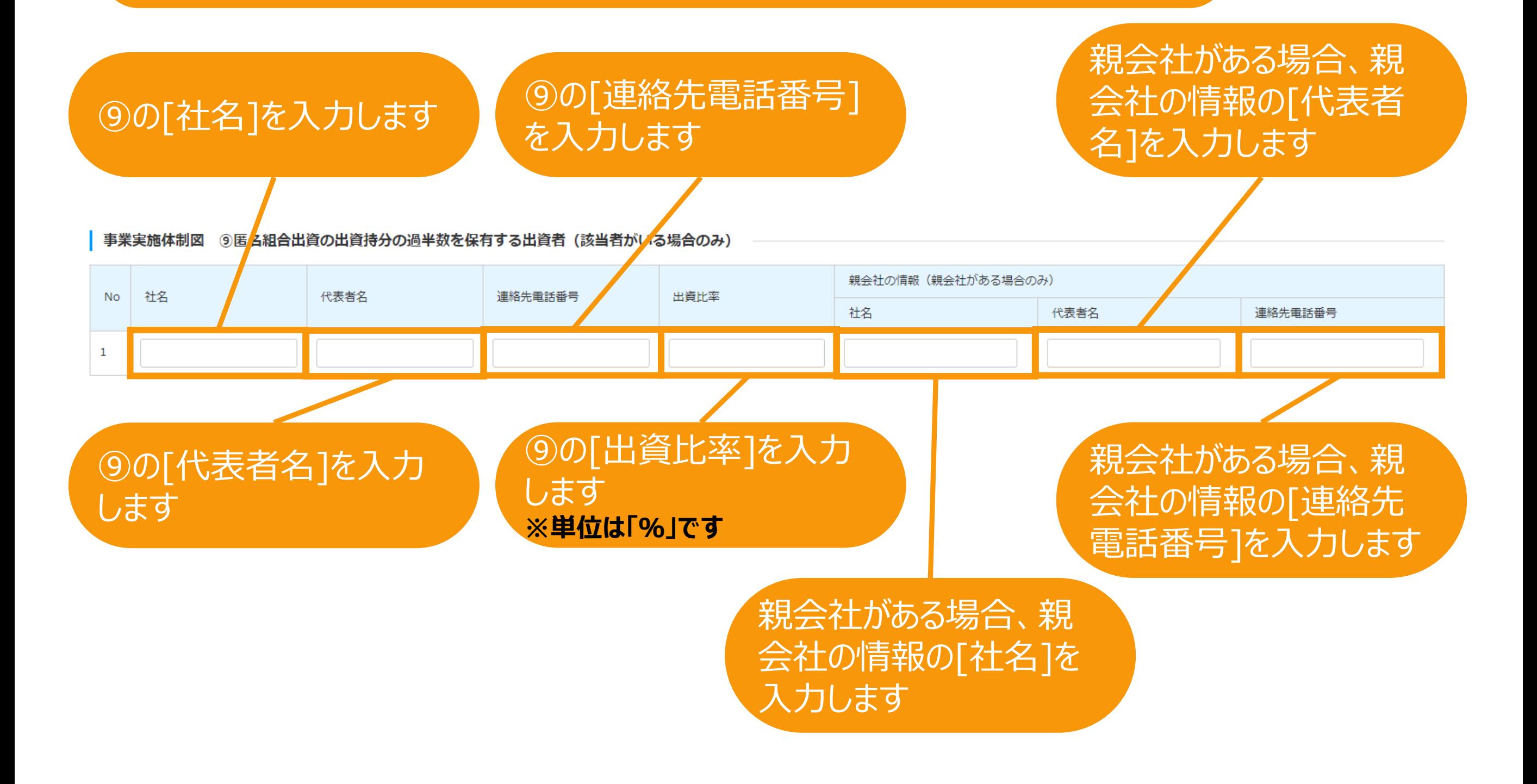

### 事業実施体制図

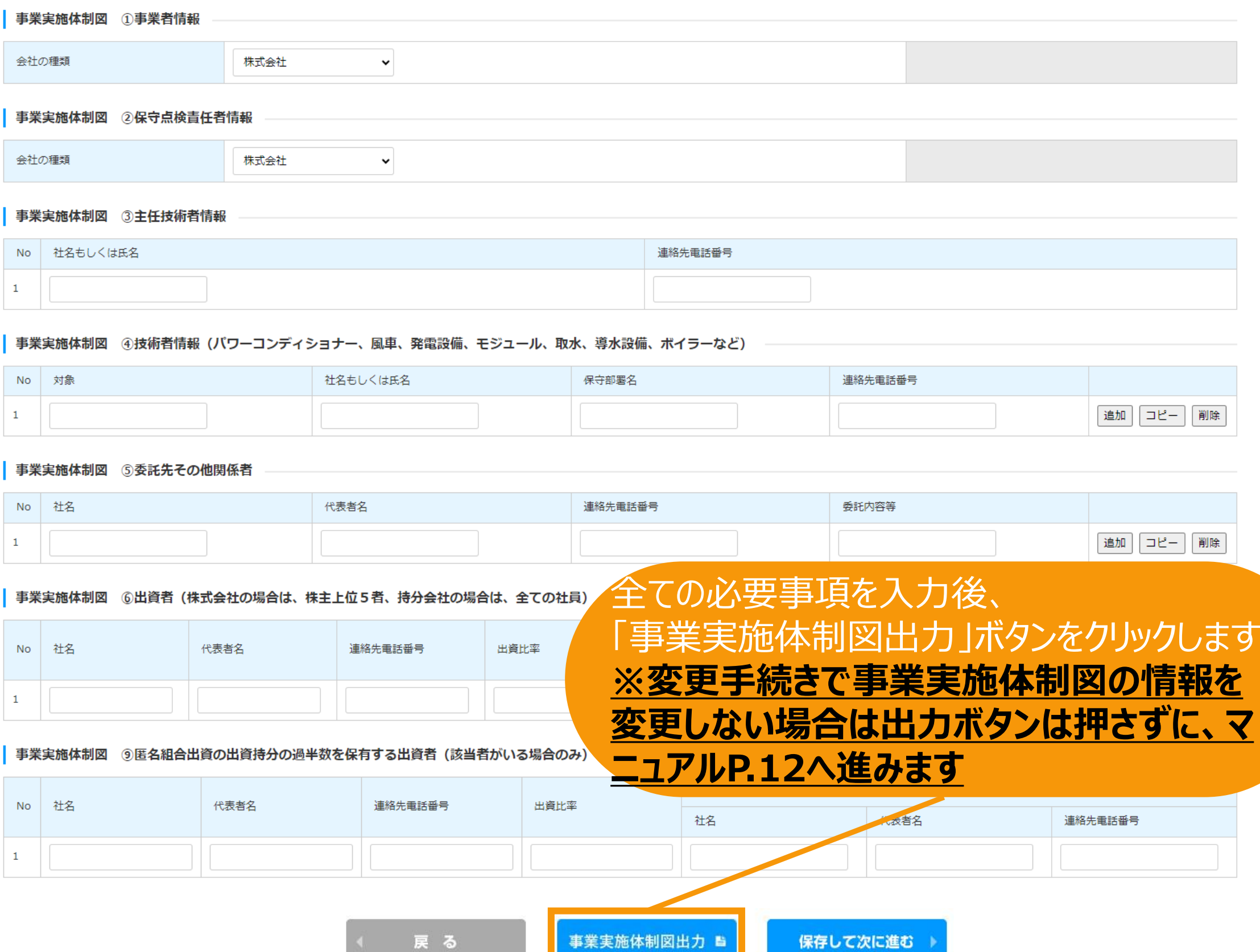

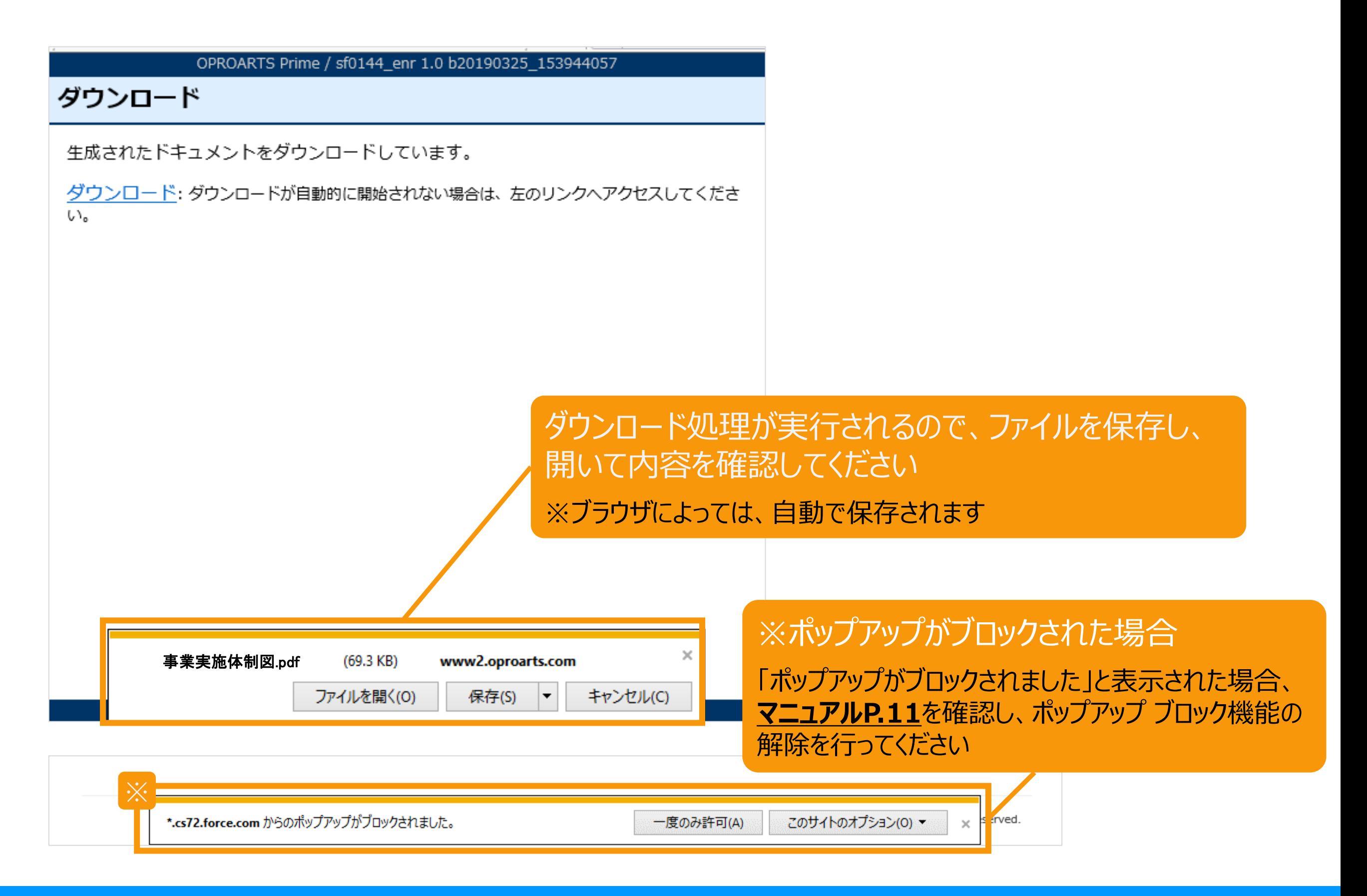

<span id="page-11-0"></span>【申請書の保存・印刷時の注意点】 申請書の印刷には、「ポップアップ ウィンドウ」を利用しています。 ご利用のブラウザの設定によっては、「ポップアップ ブロック機能」により、申請書が印刷できな い場合があります。 「ポップアップ ブロック機能」の解除方法をいくつかご案内いたしますので、お手数ですが設定 をお願いいたします。

<Chromeの場合> ①ポップアップブロックが設定されている状態で申請書の印刷を行うと、画面右上に「ポップア ップがブロックされました」と表示されます。 ②この表示部分をクリックすると詳細画面が表示されますので、表示されたURLをクリックい ただくか、「サイト上のポップアップを常に許可する」を選択いただく必要があります。

**※利用されているブラウザがマイクロソフト社のEdgeの場合、レイアウトが崩れるなどの 理由により、画面上の表示または印刷が正しく行われないことがありますので、一度ダウ ンロードを行った上で、Adobe社のReaderソフト(Adobe Acrobat ReaderDCソ フトウェア:無料)を使用して表示を行い、印刷をしてください。**

### <span id="page-12-0"></span>事業実施体制図

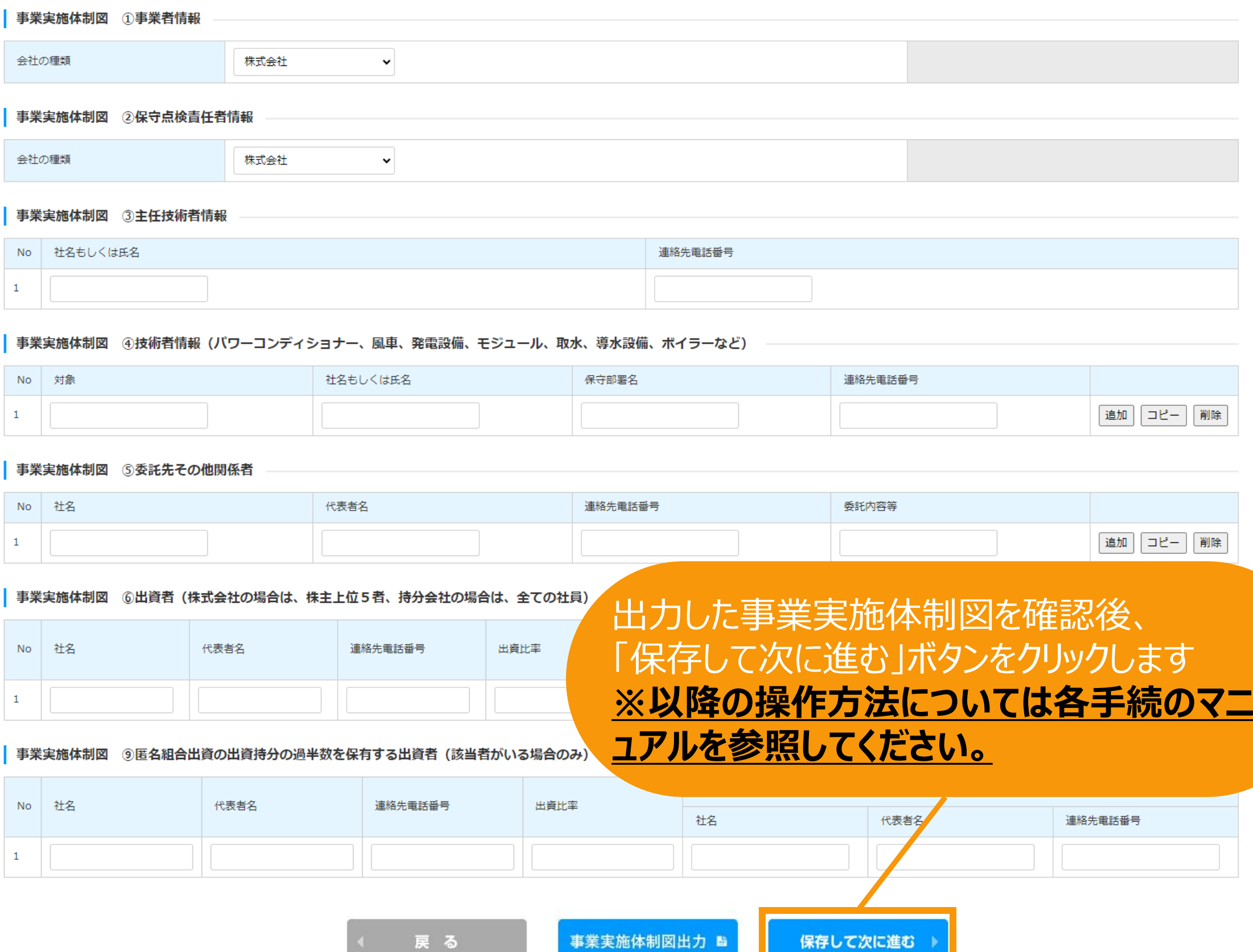